# Equipo de análisis de ECG en reposo MAC<sup>™</sup> 600

# Guía de referencia rápida

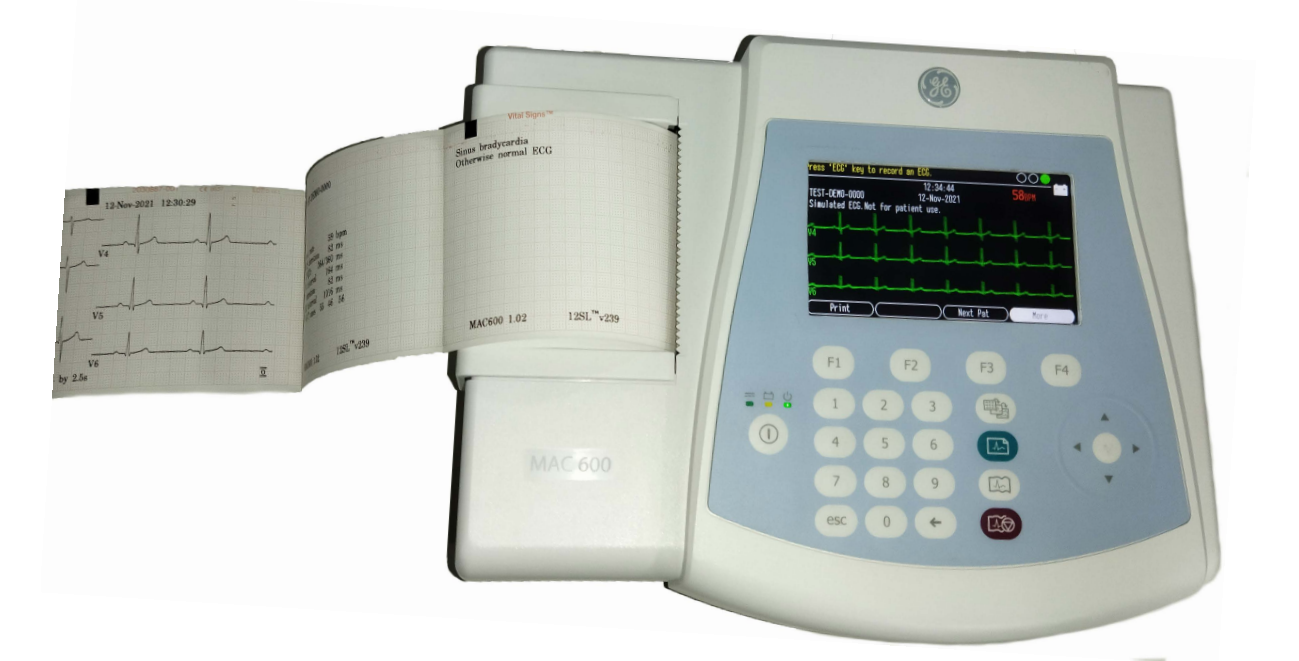

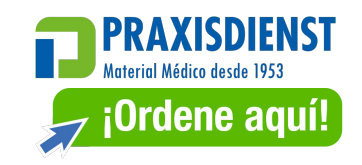

# Servicios educacionales Desarrollo clínico

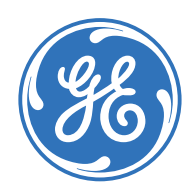

#### **Aviso**

Los materiales incluidos en este documento sólo tienen finalidad educativa. Este documento no establece especificaciones, procedimientos de funcionamiento ni métodos de mantenimiento para ninguno de los productos a los que se hace referencia. Consulte siempre el material escrito oficial (etiquetado) proporcionado con el producto, donde encontrará las especificaciones, los procedimientos de funcionamiento y los requisitos de mantenimiento.

Material de formación propiedad de GE Healthcare. El uso de estos materiales está limitado a los agentes y empleados de GE Healthcare u otras partes con licencia expresa de GE. El uso sin la debida licencia está prohibido taxativamente.

## **Índice**

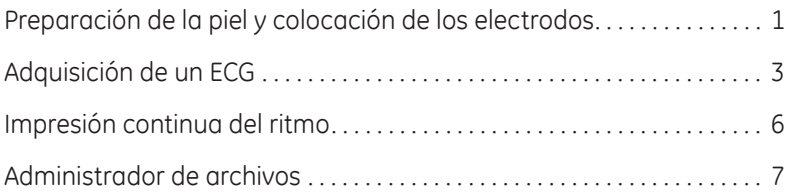

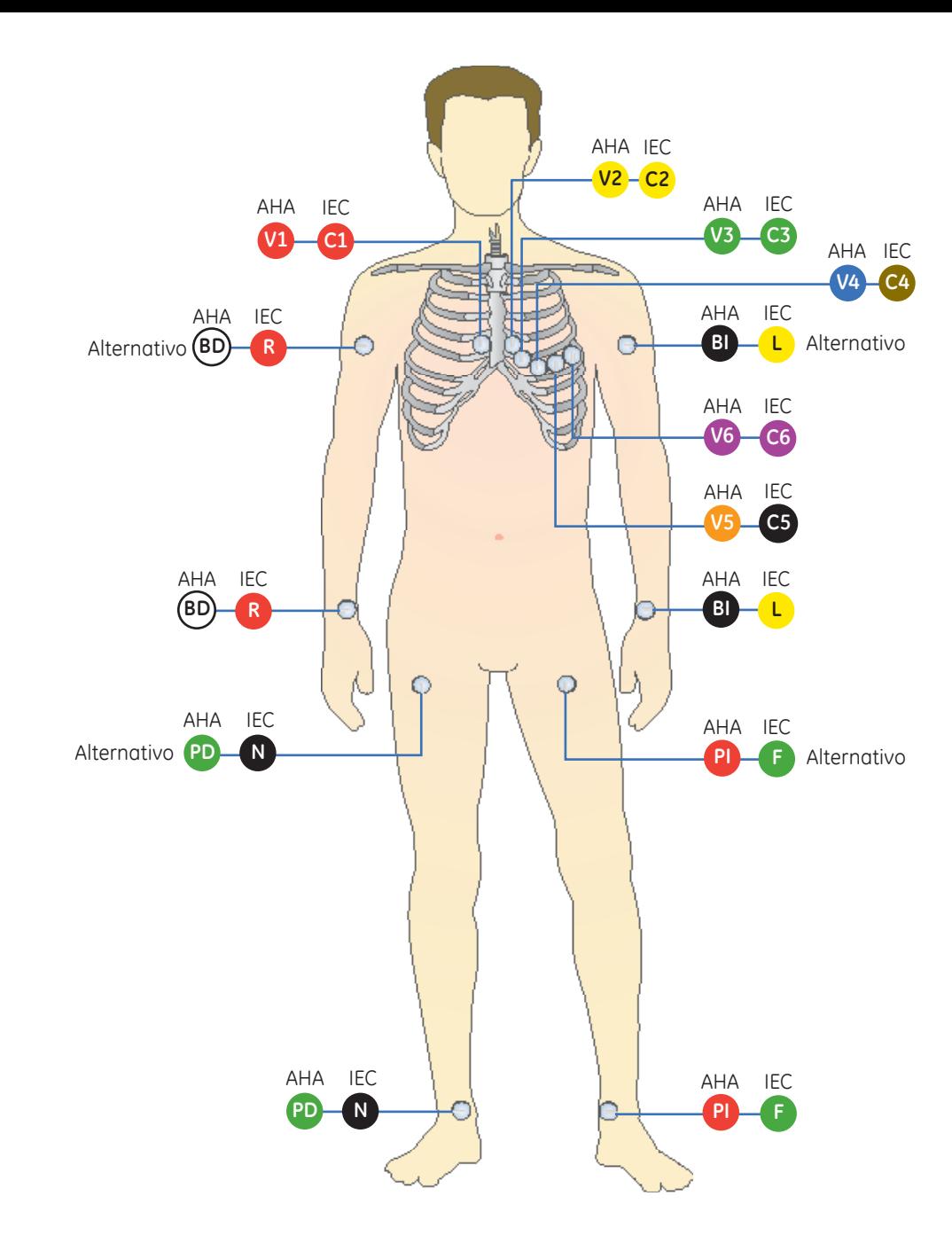

#### **Preparación de la piel y colocación de los electrodos**

- **1.** Afeite todos los lugares de colocación de los electrodos y elimine la grasa de dichos lugares con alcohol.
- **2.** Seque completamente la piel.
- **3.** Aplique los electrodos en el área preparada.
- 4. Verifique que las derivaciones estén conectadas y funcionando correctamente.

#### Tabla 1 **Ubicación de las derivaciones AHA y IEC**

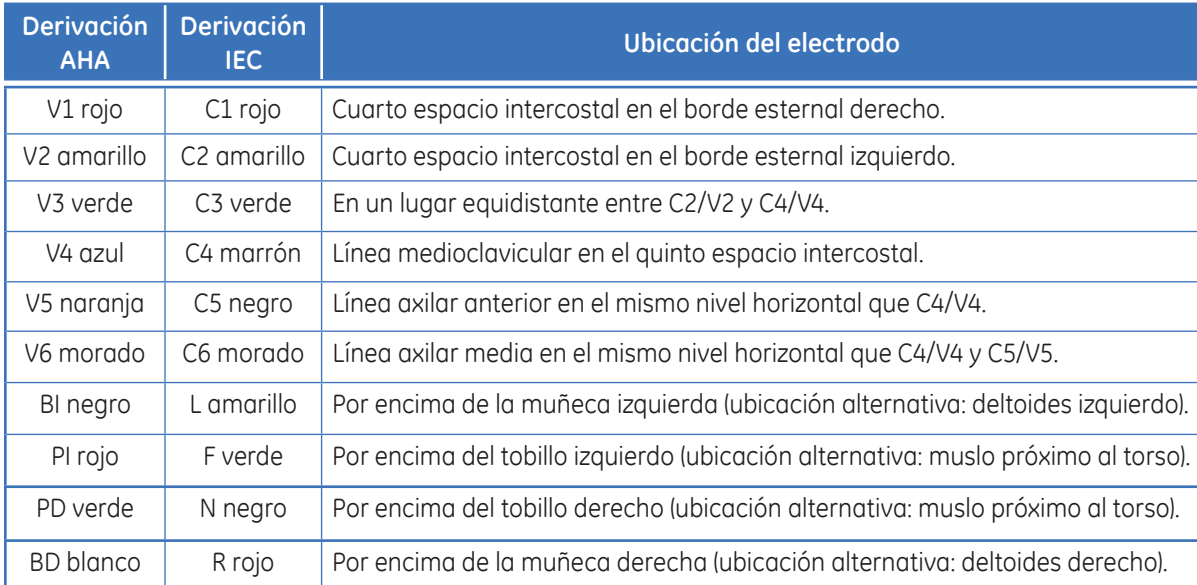

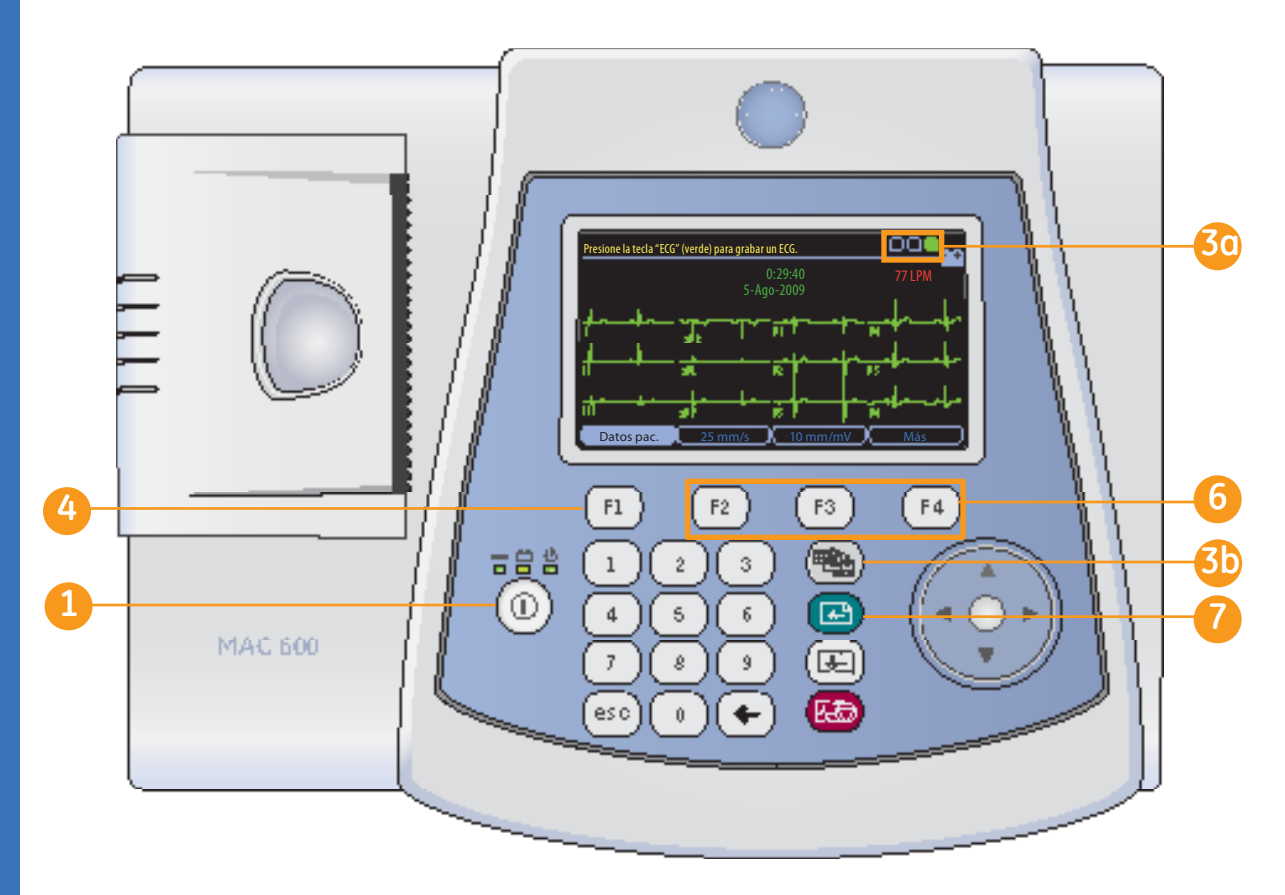

### **Adquisición de un ECG**

Encienda el equipo.

- **2.** Prepare al paciente. Para más información, consulte la sección *Preparación de la piel y colocación de los electrodos*.
- **3.** Verifique la calidad de la forma de onda mediante las siguientes acciones:
	- Compruebe el *Asesor de* **3a** *conexión*. Verde (siempre el círculo situado más a la derecha) indica una buena calidad de la forma de onda.
	- Pulse la tecla *Derivaciones* **3b** Seleccione *Volver* y pulse el para desplazarse por las derivaciones.
- Pulse *F1* para abrir la ventana *Datos pac*. Introduzca el *ID*, *fecha de nacimiento* y *sexo* del paciente mediante el teclado numérico y el de flechas. **4**
	- **•** Pulse *F1* para introducir un guión al escribir el ID del paciente, si es necesario.
	- **•** Pulse *F2* para introducir un signo más "**+**" al escribir el ID del paciente, si es necesario.

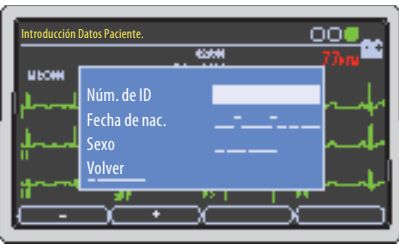

La pantalla en color puede adquirirse como opción.

**Nota:** *En el Manual del usuario encontrará instrucciones sobre cómo usar la función de ID secundario, edad e introducción de datos alfanuméricos.* 

centro del teclado de flechas para cerrar la ventana Datos pac. **5** Seleccione **Volver** y pulse el

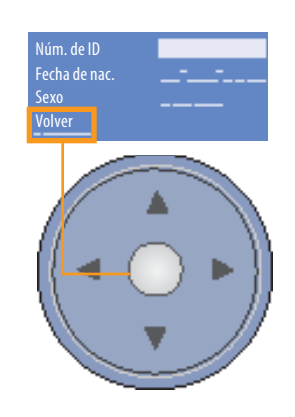

- Use las teclas *F* para realizar los ajustes necesarios en los siguientes parámetros: **6**
	- **•** Velocidad *(F2)*
	- **•** Ganancia *(F3)*
	- **•** *Más (F4)* **>** *Filtro (F1)* para ajustar el filtro de forma de onda. Pulse *Más (F4)* para volver a la pantalla de ECG.
- Pulse la tecla *ECG* del teclado para grabar un ECG. **7**

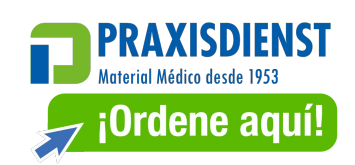

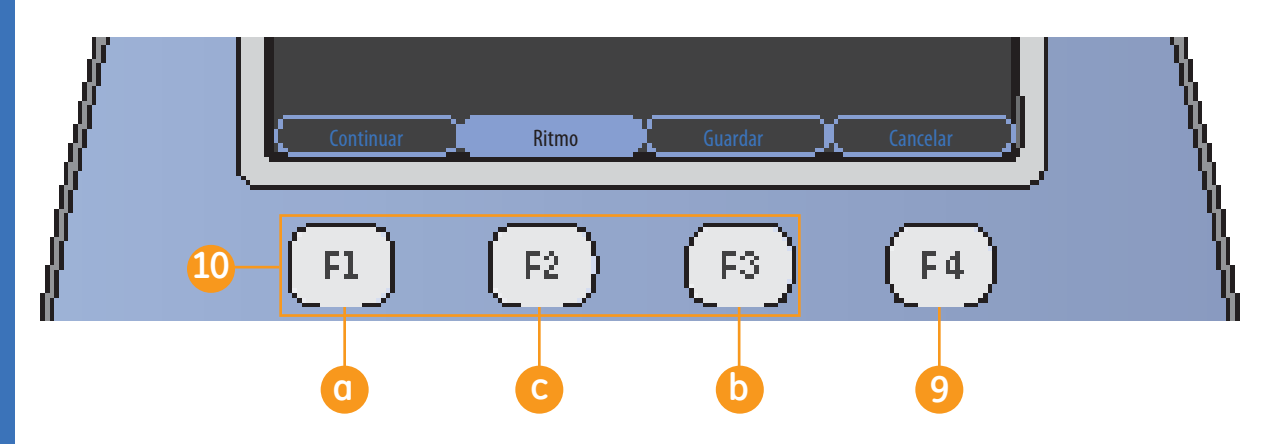

**8.** Pulse *Análisis (F2)* para ver la información sobre Medición e Interpretación. Una vez que haya pulsado Análisis, verá las teclas F, como se muestra en la ilustración de más arriba.

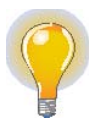

**Nota:** *Los módulos Análisis y Medición pueden adquirirse como opción.* 

**9 10**  *Si tras examinar el ECG y los datos de análisis desea interrumpir el proceso y adquirir un nuevo ECG, pulse Cancelar (F4)* y pulse la tecla *ECG* en el teclado para grabar otro ECG. De otro modo, siga en el paso 10.

Otras opciones de la ventana Análisis incluyen:

- Pulsar *Continuar (F1)*  **a**para seguir con el ECG de 12 derivaciones adquirido.
- **b** Pulsar **Guardar (F3)** para almacenar el ECG en la tarieta SD.

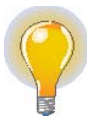

**Nota:** *La función de almacenamiento en SD se puede adquirir como opción* 

**c** Pulsar *Ritmo (F2)* para ver la forma de onda.

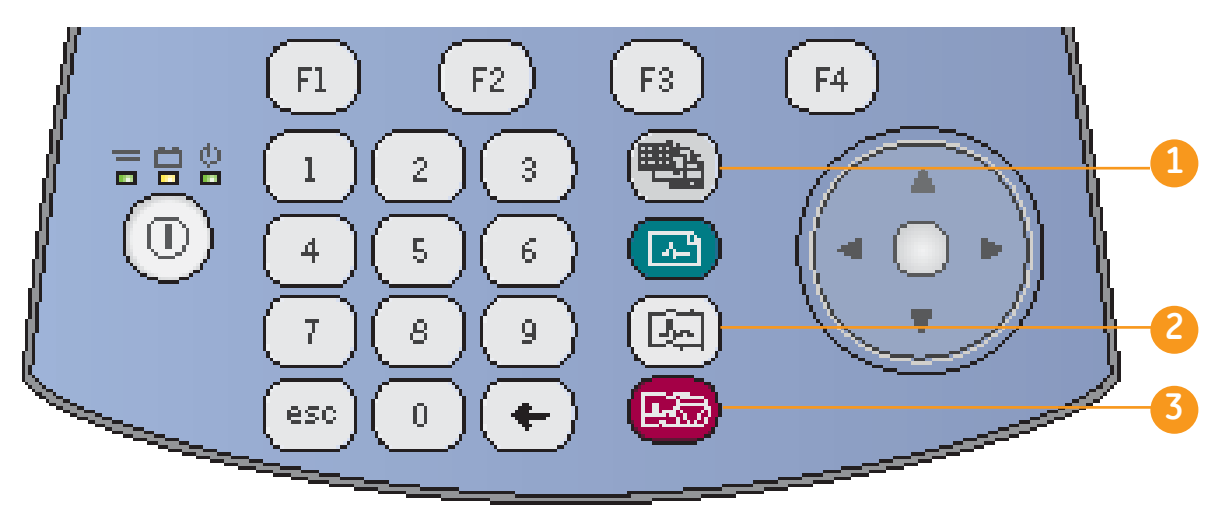

#### **Impresión continua del ritmo**

- Pulse la tecla *Derivaciones* **1** para seleccionar el grupo de 3 derivaciones deseado para ver el ritmo.
- Pulse la tecla *Ritmo* del **2** teclado para iniciar la impresión continua del ritmo.

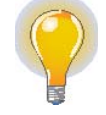

 **Nota:** Si la pantalla muestra la presentación de 12 derivaciones o de 6 derivaciones, al pulsar la tecla *Ritmo* se mostrarán 3 derivaciones del grupo configurado como Autoritmo y se iniciará la impresión del ritmo de esas 3 derivaciones.

 Pulse la tecla *Parar*  **3***impresora* del teclado para detener la impresión continua del ritmo.

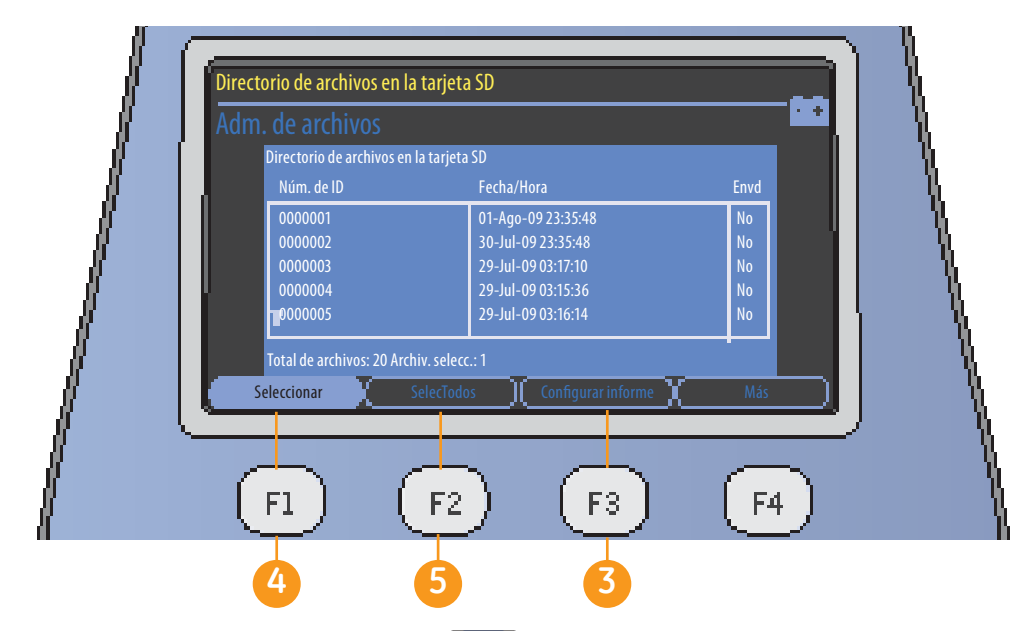

#### **Administrador de archivos (Opción)**

- **1.** En la pantalla inicial, pulse *Más (F4)*.
- **2.** Pulse *Adm. Archivos (F3)*.
- Pulse **Configurar informe** (F3) para seleccionar el formato deseado para los informes impresos. **3**
	- **a.** Pulse *Formato del informe (F1)* para abrir la pantalla de selección de informes.
	- **b.** Use el teclado de flechas para desplazarse al informe deseado.

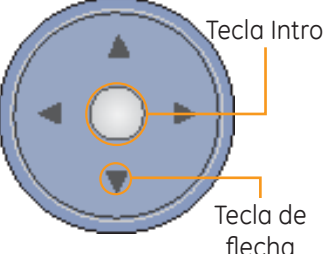

- **c.** Introduzca *1* para cada informe que desee imprimir. Puede introducir un número mayor si quiere más copias.
- **d.** Seleccione *Volver* para guardar y salir de la pantalla.
- **e.** Pulse *Más (F4)*.
- **f.** Pulse *Volver (F2)* para regresar a la pantalla principal del Administrador de archivos.
- Pulse *Seleccionar (F1)* para **4** seleccionar informes individuales. Use el teclado de flechas para desplazarse por la lista, y pulse la tecla *Intro* del teclado de flechas para resaltar el informe deseado. Use el mismo procedimiento para resaltar varios informes si así lo desea.
- Si desea resaltar todos los **5** informes pulse *SelecTodos (F2)*.

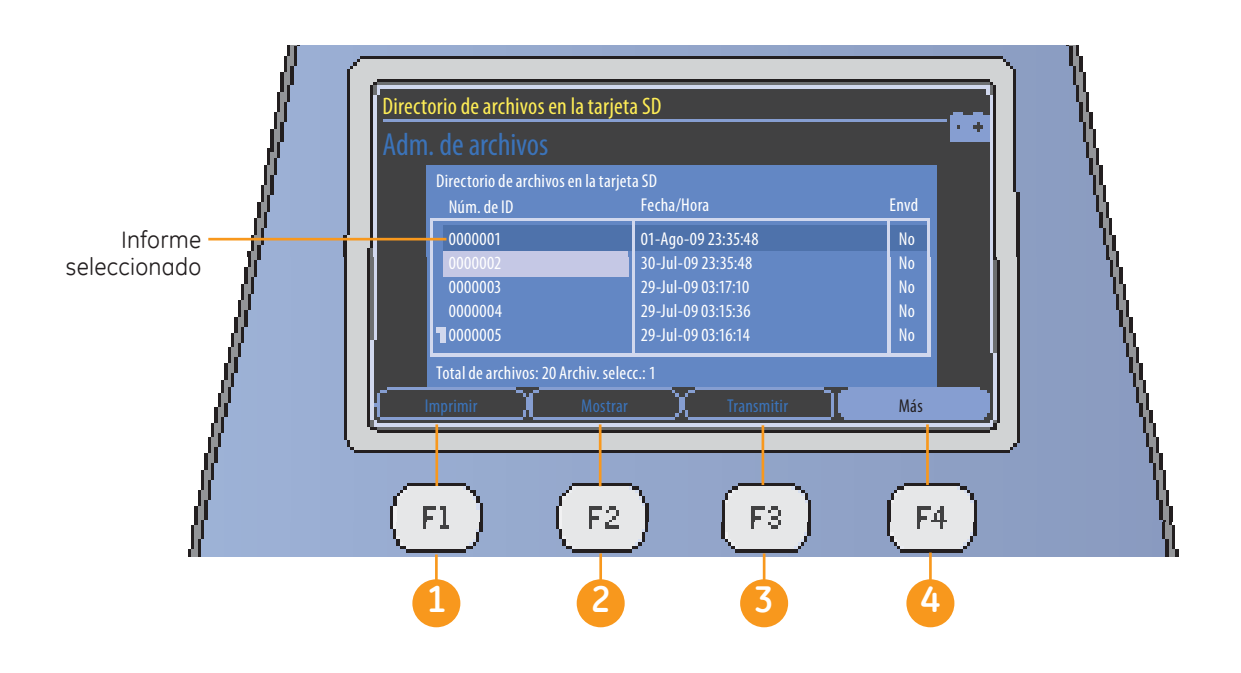

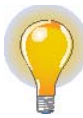

**Nota:** *El orden de las teclas F puede variar ligeramente con respecto al aquí descrito según las opciones que haya adquirido.* 

Una vez que haya seleccionado los informes deseados, tiene las siguientes opciones:

- **1** Imprimir (F1): imprime el ECG de los informes seleccionados.
- **2** Mostrar (F2): le permite ver las *Medianas (F1)* y *Análisis (F2)* de los informes seleccionados o *Imprimir (F3)* los informes.

 **Transmitir (F3):** permite transmitir a un sistema MUSE o XML mediante Línea en serie. **3**

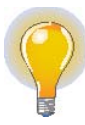

**Nota:** *La transmisión en línea puede adquirirse como opción.*

 Seleccione *Más (F4)* y, a continuación, *Volver (F2)*  para regresar a la pantalla principal del Administrador de archivos.

**4**

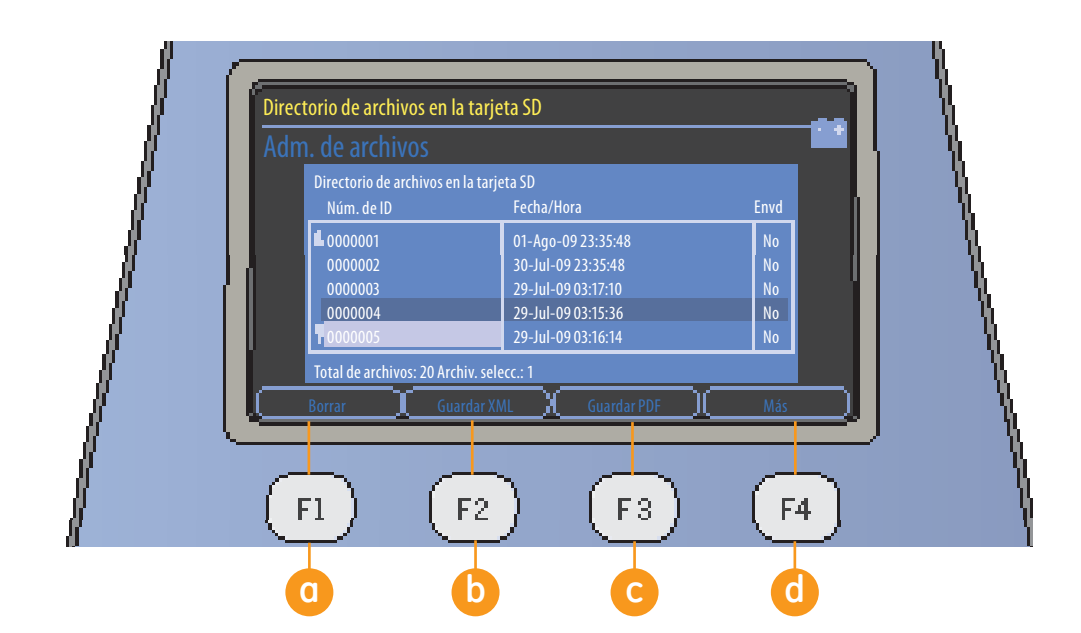

- **5. Más (F4):** presenta más opciones de selección, entre las que se incluyen:
	- **a** Borrar (F1): pulse esta tecla para borrar un registro. El usuario tendrá que introducir la contraseña para poder borrar registros del sistema.
	- **b** Guardar XML (F2): guarda el registro en la tarjeta SD en formato XML.

**Nota:** *Guardar XML se puede adquirir como opción.* 

 **Guardar PDF (F3):** guarda el registro en la tarjeta SD en formato PDF. **c**

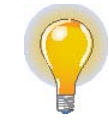

**Nota:** *Guardar PDF se puede adquirir como opción.*

- **Más (F4):** vuelve a la pantalla anterior. Pulse *Volver (F1)* para volver a la pantalla principal del Administrador de archivos. **d**
- **6.** En la pantalla principal del Administrador de archivos, pulse **Más (F4)** y, a continuación, *ECG de reposo (F3)* para volver a la pantalla *ECG de reposo*.

© 2021 General Electric Company – Reservados todos los derechos.

General Electric Company se reserva el derecho de realizar cambios en las especificaciones y funciones aquí reflejadas, o de dejar de fabricar el producto descrito en cualquier momento sin previo aviso u obligación.

GE, GE Monogram, Marquette, 12SL, MAC y MUSE son marcas comerciales de General Electric Company.

GE Medical Systems *Information Technology Inc.,* es una empresa de General Electric, que opera bajo el nombre GE Healthcare.

Aviso: los materiales incluidos en este documento sólo tienen finalidad educativa. Este documento no establece especificaciones, procedimientos de funcionamiento ni métodos de mantenimiento para ninguno de los productos a los que se hace referencia. Consulte siempre el material escrito oficial (etiquetado) proporcionado con el producto, donde encontrará las especificaciones, los procedimientos de funcionamiento y los requisitos de mantenimiento.

Material de formación propiedad de GE Healthcare. El uso de estos materiales está limitado a los agentes y empleados de GE Healthcare u otras partes con licencia expresa de GE Healthcare. El uso sin la debida licencia está prohibido taxativamente.

GE Healthcare 9900 Innovation Drive Wauwatosa, WI 53223 EE. UU.

www.gehealthcare.com

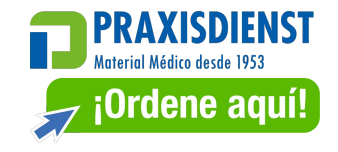

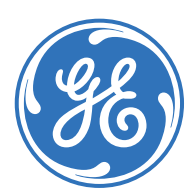

imagination at work

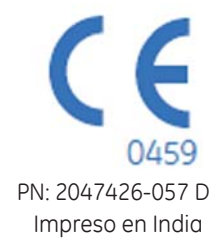